# COSSTF/FEESO **Online Voting Instructions**

1 2 3 4

## Follow these steps to vote:

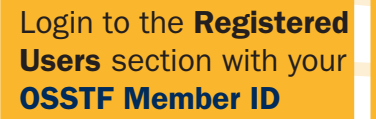

*https://www.osstf. on.ca/services/ member-login/ [members-login.aspx](https://www.osstf.on.ca/services/member-login/members-login.aspx)*

*[You will arrive on the Registered Users home page]*

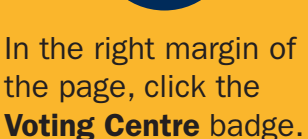

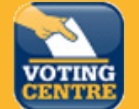

*[This will take you to the Voting Centre Landing Page listing all active and upcoming ballots / surveys]*

On Voting Centre page, click the Ballots/Surveys button

Ballots / Surveys

*[This takes you into the voting system and shows only YOUR eligible ballots]*

#### In the box titled

Current Ballots, click the appropriate link to the desired ballot and follow the instructions to cast your vote.

Click Logout to go back to the Registered User home page of the provincial website.

### Troubleshooting Tips:

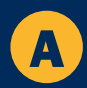

5

#### Not Seeing the Voting A I<sup>NOT</sup> Seemg the voting<br>Centre badge?

Please disable any Ad-Blockers in your browser. This can prevent the Voting Centre badge from displaying in some browsers. If this fails, try switching to a Private / Incognito / InPrivate browsing session.

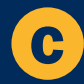

## **C** Verify your details **D**

Verify your membership status (seen in My Profile) and affiliation / group affiliation matches the intended audience of the ballot as indicated on the Voting Centre Landing page.

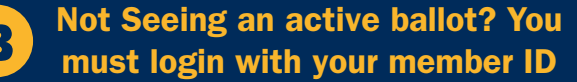

To add your membership ID to your account profile, click the My Profile badge,  $\blacksquare$ select the Edit My Profile button and provide the missing details in the available fields. Click the Update My Profile button to commit the changes.

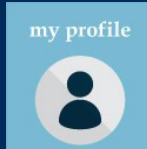

### Ballots are time sensitive AND targeted

- a. You will only see ballots where your OSSTF member ID is identified as a valid participant.
- **b.** Once the ballot expiration time has passed, you will not be able to cast a vote.
- c. If you login prior to the ballot start time, the ballot will be visible but inactive until the scheduled start time.

## Need Member Profile or Voting Centre assistance?

#### Email: membership-database@osstf.ca